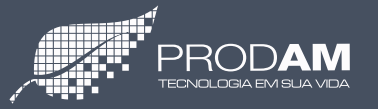

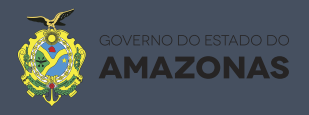

## **Portal do Servidor do Estado do Amazonas**

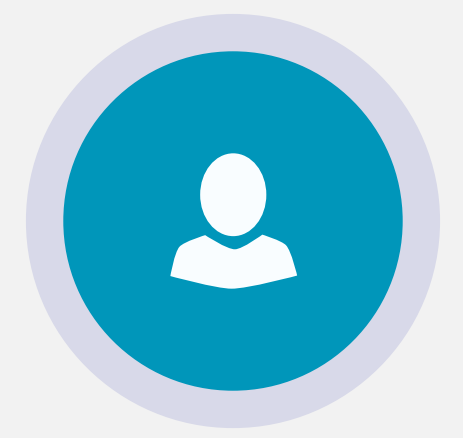

## **Manual Operacional v. 2.0**

# **Outubro/2015**

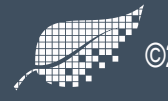

©2015 Processamento de Dados do Amazonas S/A - Todos os direitos reservados

### **1. Acesso ao sistema**

Tela inicial do novo sistemade acessos aos<br>serviços do Portal do Servidor.

#### www.portaldoservidor.am.gov.br

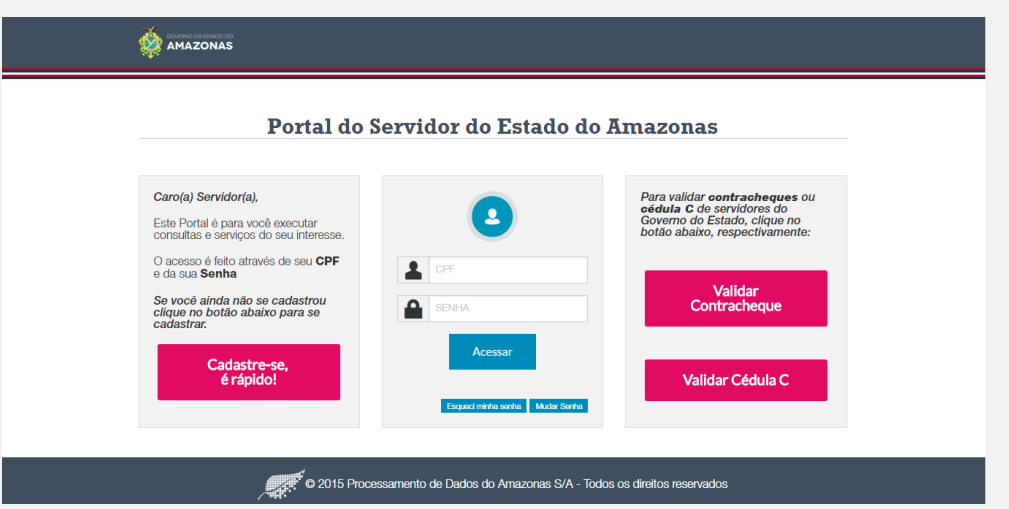

Para efetuar o cadastro no sistema, clique no<br>botão: 'Cadastre-se, é rápido!'. Para efetuar o cadastro no sistema, clique no botão: 'Cadastre-se, é rápido!'.<br>2 Informe o seu CPF e clique em 'Prosseguir'.

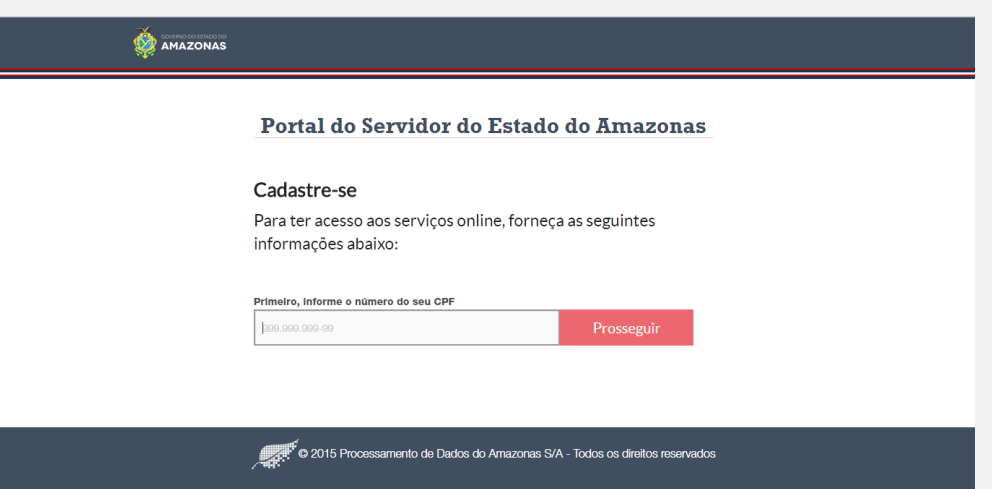

O sistema validará o CPF informado. Em seguida, informe:

Data de Nascimento, o número do PIS/PASEP, um e-mail válido. Clique em 'Cadastrar' para concluir a 3 operação.

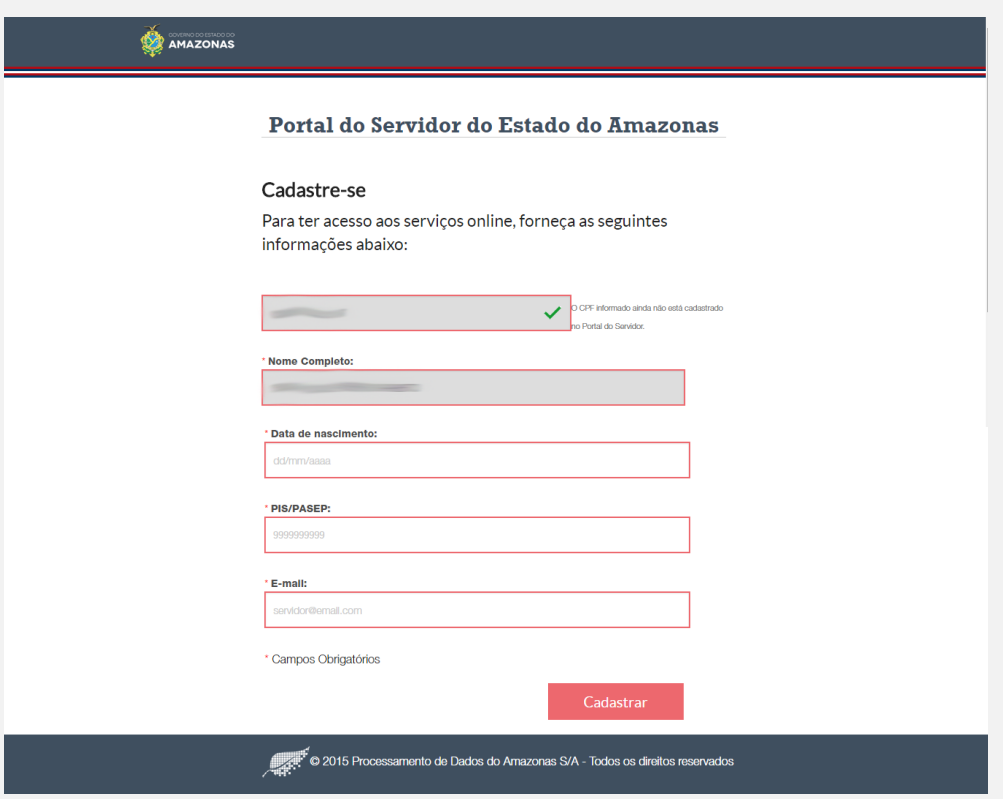

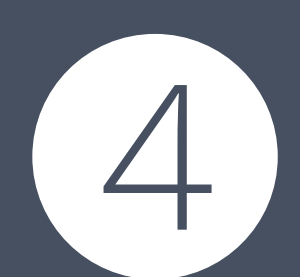

Se as informações cadastradas estiverem corretas, o sistema exibirá uma mensagem de sucesso. Automaticamente, você receberá uma mensagem no Se as mormações cadastradas estretem corretas, o<br>sistema exibirá uma mensagem de sucesso.<br>Automaticamente, você receberá uma mensagem no<br>e-mail cadastrado. Pronto! Seu cadastrado no novo<br>sistema foi concluído com sucesso. sistema foi concluído com sucesso.

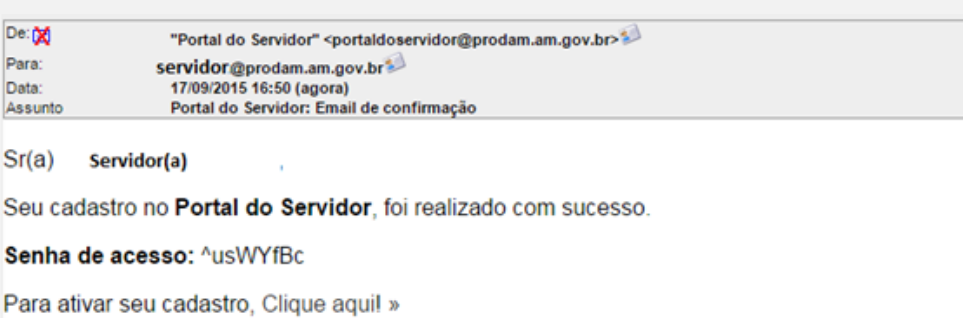

Após efetuar o login, serão listadas as opções disponíveis no sistema. Clique na que for do seu<br>interesse.

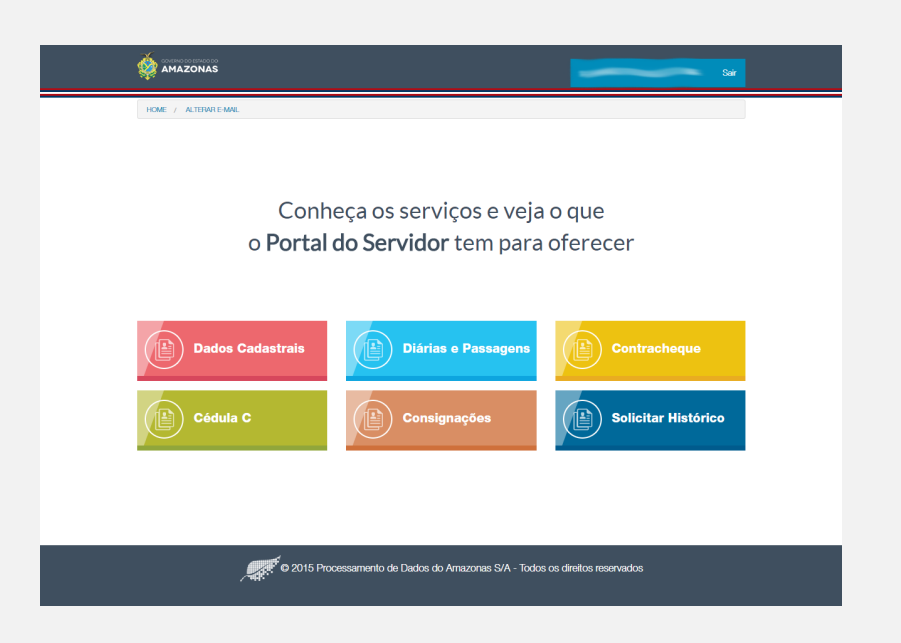

#### **2. Dados Cadastrais**

Clique na opção 'Dados Cadastrais': O sistema exibe os dados, conforme cadastrados no Cadastro de Folha e Pagamento de Pessoal (CFPP). Para alterar qualquer informação, dirija-se ao setor de Gestão de Pessoas do seu Órgão.

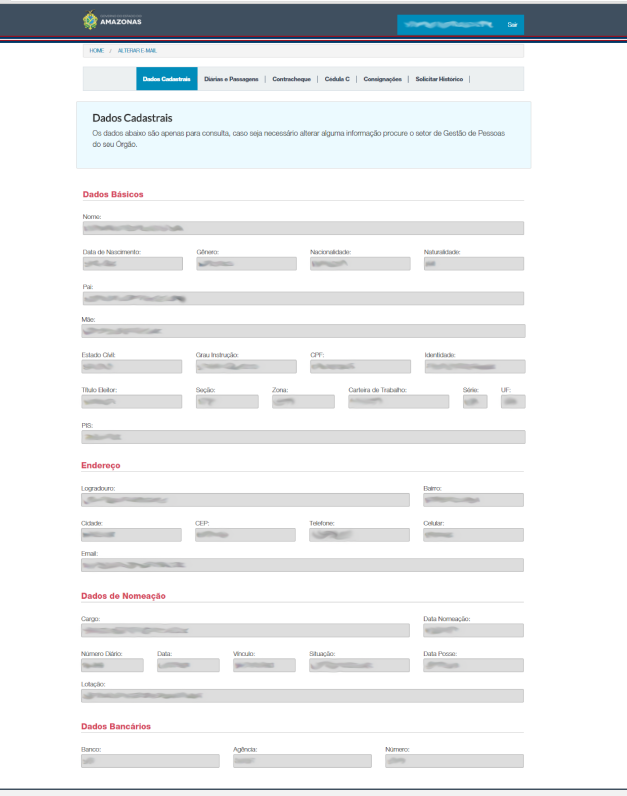

### **3. Diárias e Passagens**

Clique na opção 'Diárias e Passagens': o sistema exibirá a tela do Sistema de Controle de Diárias e Passagens (SCDP) para prestação de contas de viagens.

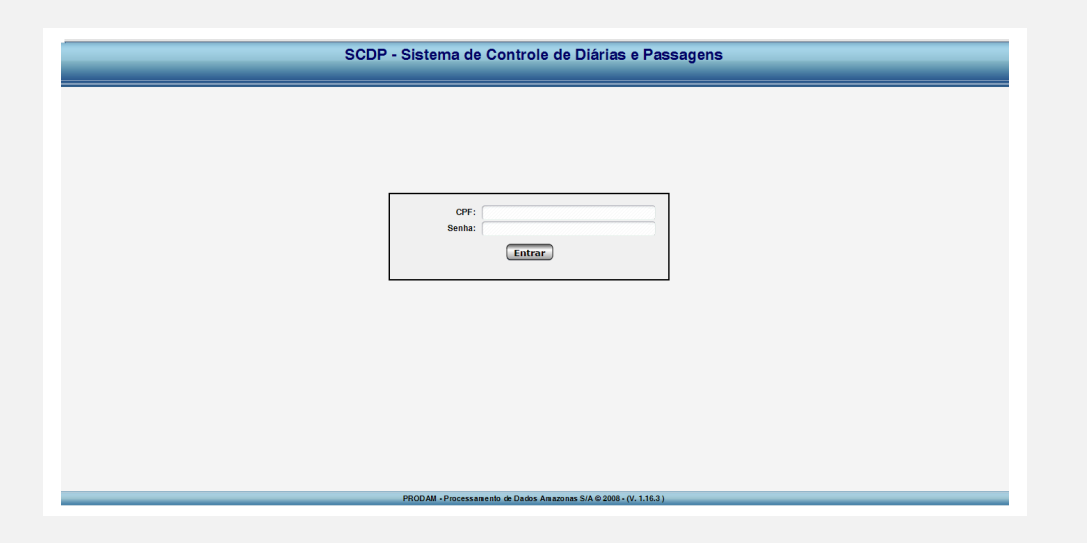

#### **4. Contracheque**

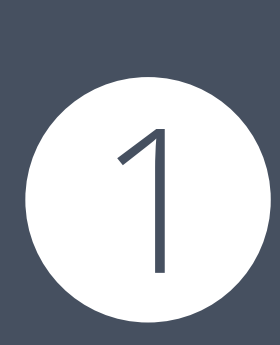

Clique na opção 'Contracheques': o sistema exibirá a tela de pesquisa dos contracheques emitidos desde 2004. Selecione o mês e o ano e clique em 'Pesquisar'. O sistema irá listar todos os contracheque encontrados no período informado, inclusive de mais de uma matrícula, se for este o caso.

Para consultar contracheques anterior a esta data, procure o setor de Gestão de Pessoas do seu Órgão.

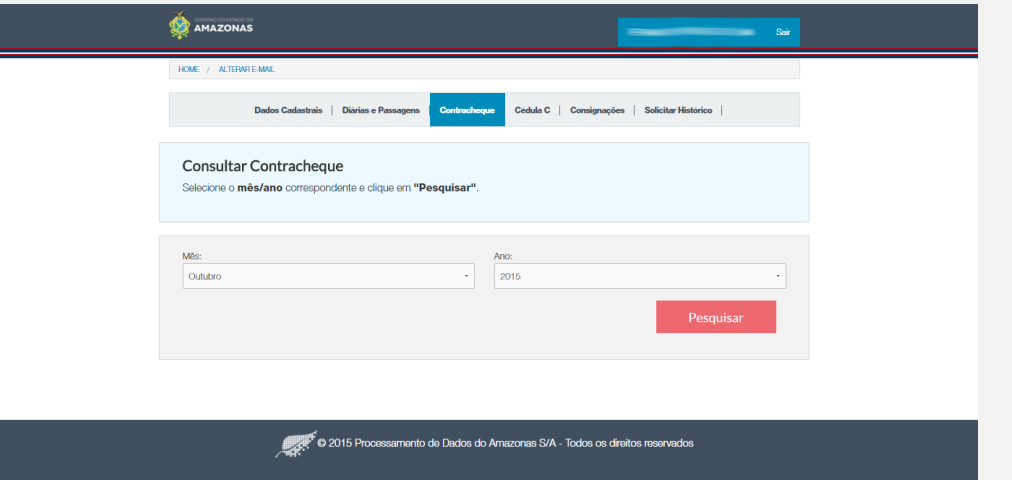

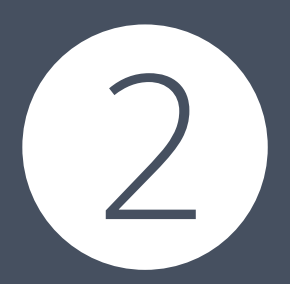

Para exibir o contracheque, clique na opção 'Visualizar', na lista de contracheques encontrados. O sistema exibirá o contracheque com um código de autenticidade. A validade deste código poderá ser confirmada na opção 'Validar Contracheque', na tela de login do sistema.

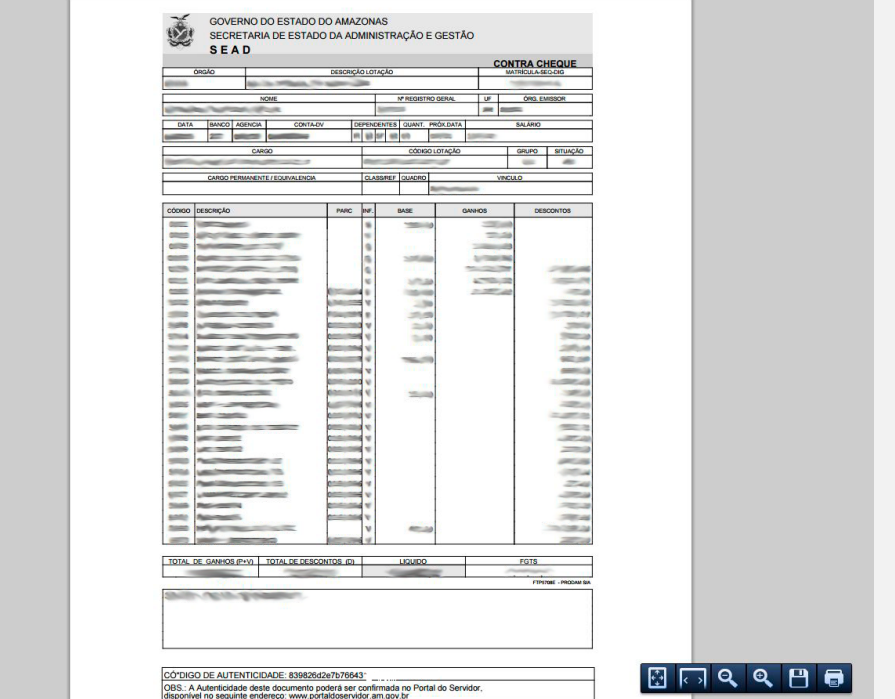

### **5. Cédula C**

Clique na opção 'Cédula C': o sistema exibirá a tela de pesquisa de 'Cédula C', onde estão disponíveis todos os documentos emitidos a partir de 2014. Selecione o ano e clique em 'Pesquisar'. O sistema irá listar todas as cédulas C encontradas no ano informado, inclusive de mais de uma matrícula, se for este o caso. 'Cédula C', onde estão disponíveis todos os documentos emitidos a<br>partir de 2014. Selecione o ano e clique em 'Pesquisar'. O sistema<br>irá listar todas as cédulas C encontradas no ano informado, inclusive<br>de mais de uma matr

de Gestão de Pessoas do seu Órgão.

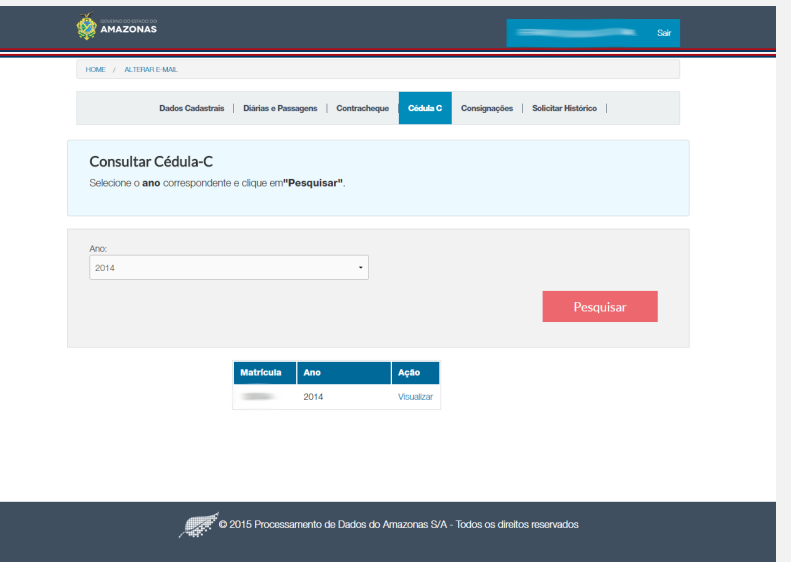

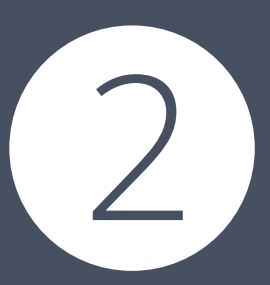

Para exibir a 'Cédula C', clique na opção 'Visualizar' na lista de 'Cédulas<sup>'</sup> C' encontradas. O sistema irá exibirá a 'Cédula C' com um código de autenticidade. A validade deste código poderá ser confirmada na opção 'Cédula C', na tela de login do sistema.

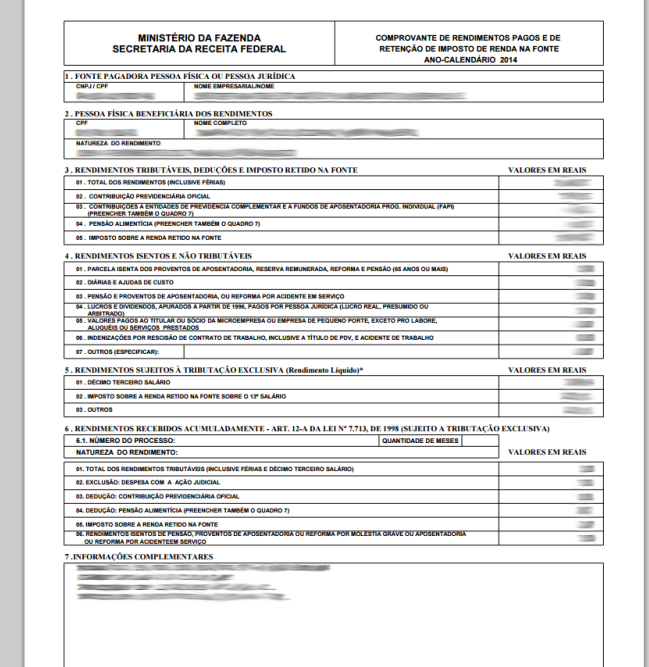

## **6. Consignações**

Clique na opção 'Consignações': o sistema exibe a lista de matrículas ativas para o servidor que está operando o sistema. Clique na matrícula correspondente e o sistema exibirá a senha de acesso ao sistema de consignações utilizado no Estado.

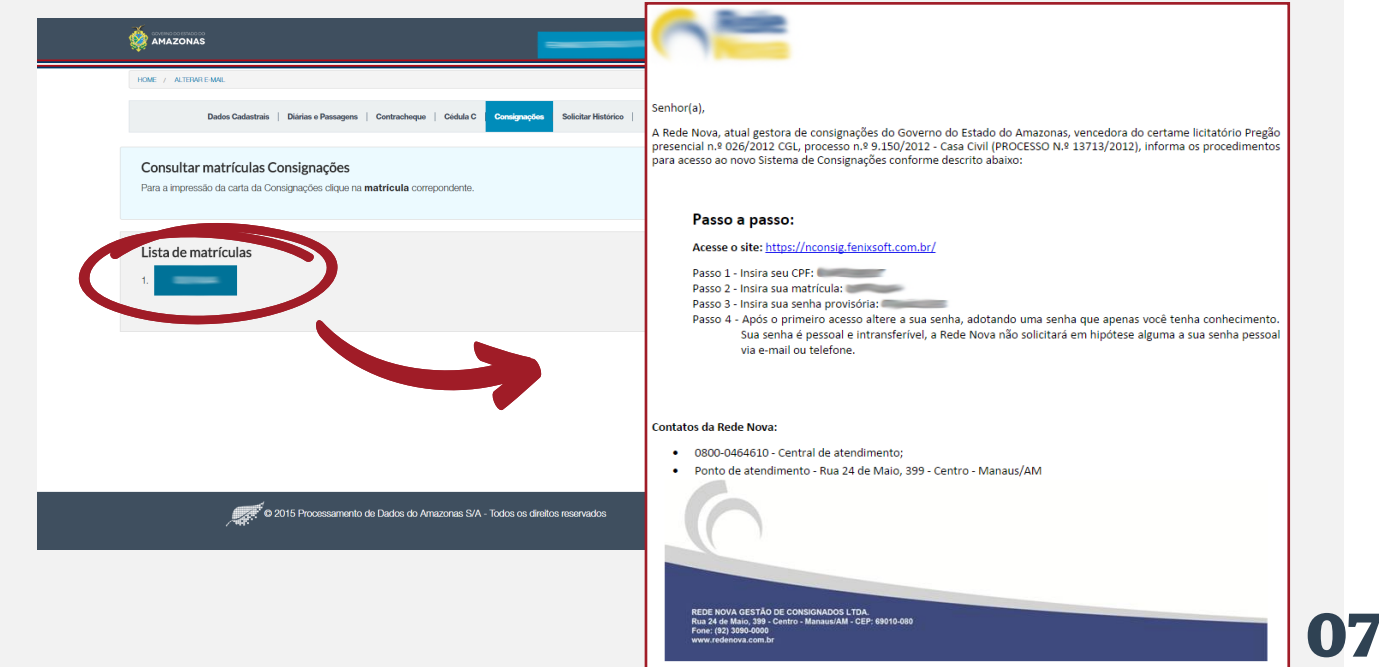

## **7. Solicitar Histórico**

Clique na opção Solicitar Histórico: o sistema exibe a tela de pesquisa de Histórico. Selecione a matrícula correspondente, o tipo de relatório que deseja exibir e clique em 'Pesquisar'. O sistema abrirá o relatório correspondente.

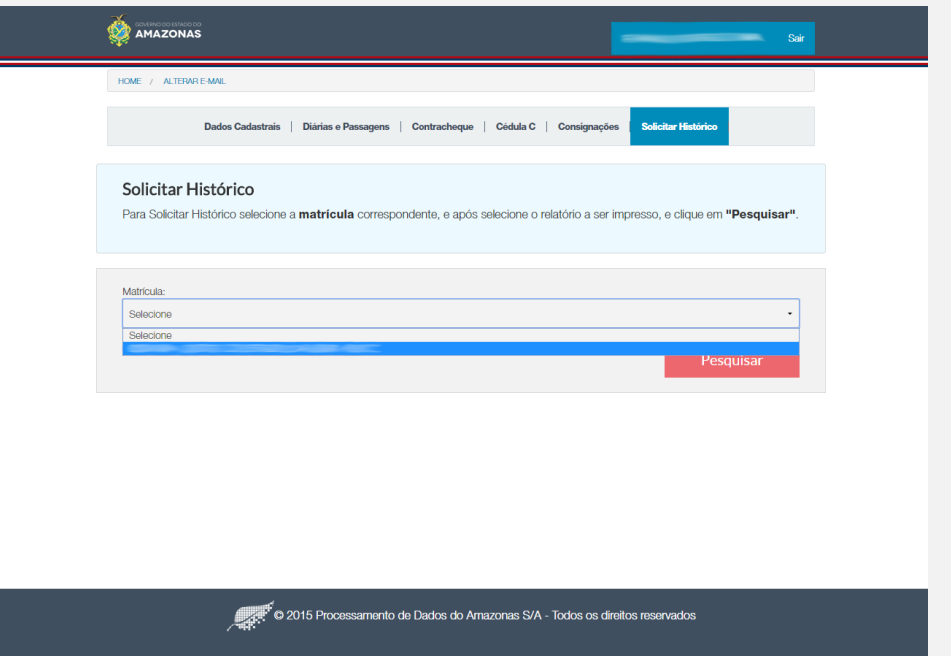

#### **8. Alterar E-mail**

Clique na opção 'Alterar E-mail': o sistema exibe o e-mail cadastrado, utilizado para recuperação de senha do Portal. Caso deseje alterá-lo, informe o novo e-mail e clique em 'Salvar'.

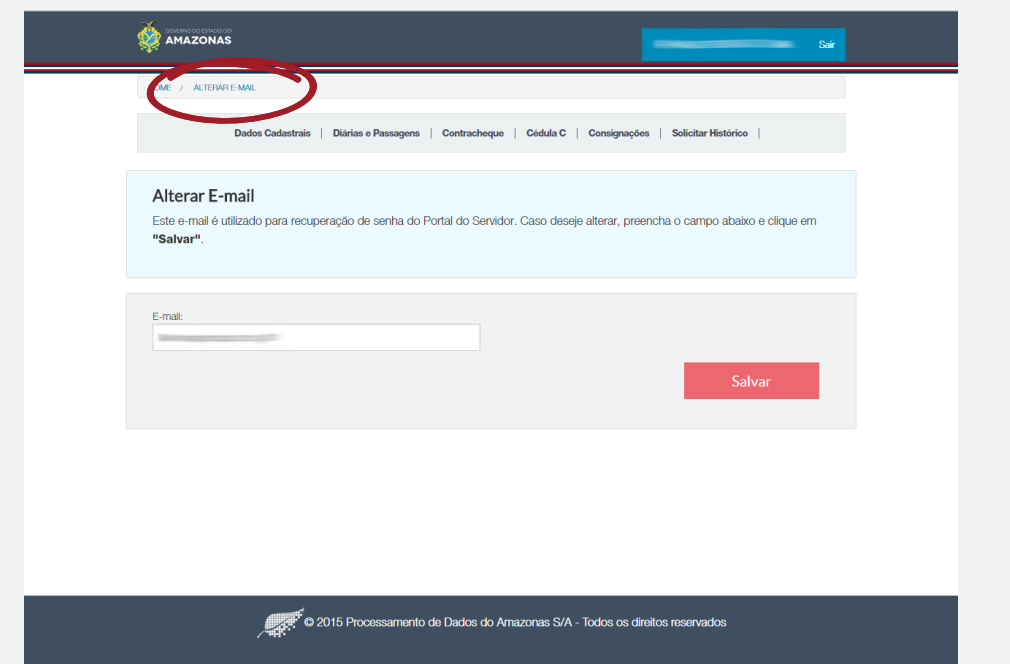

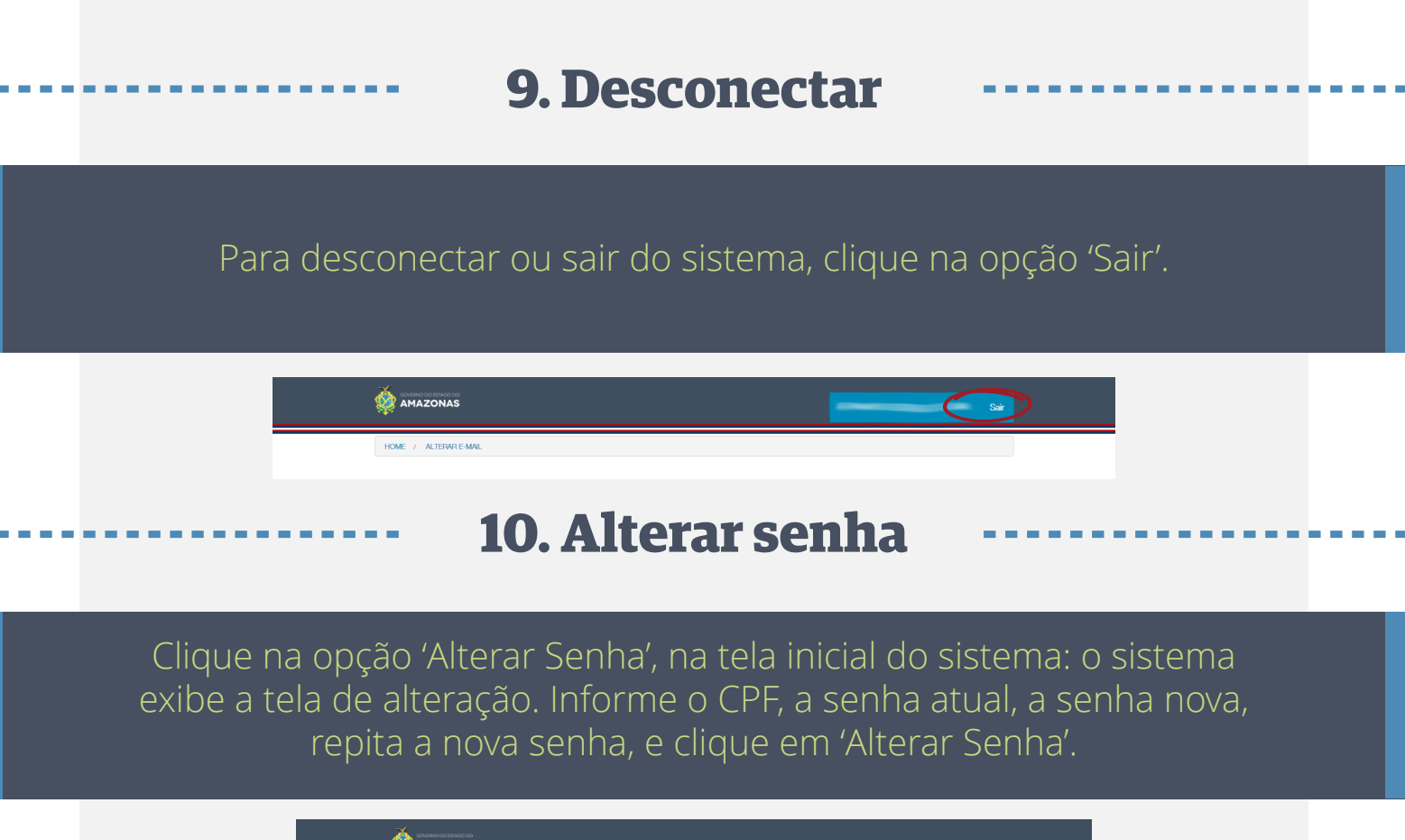

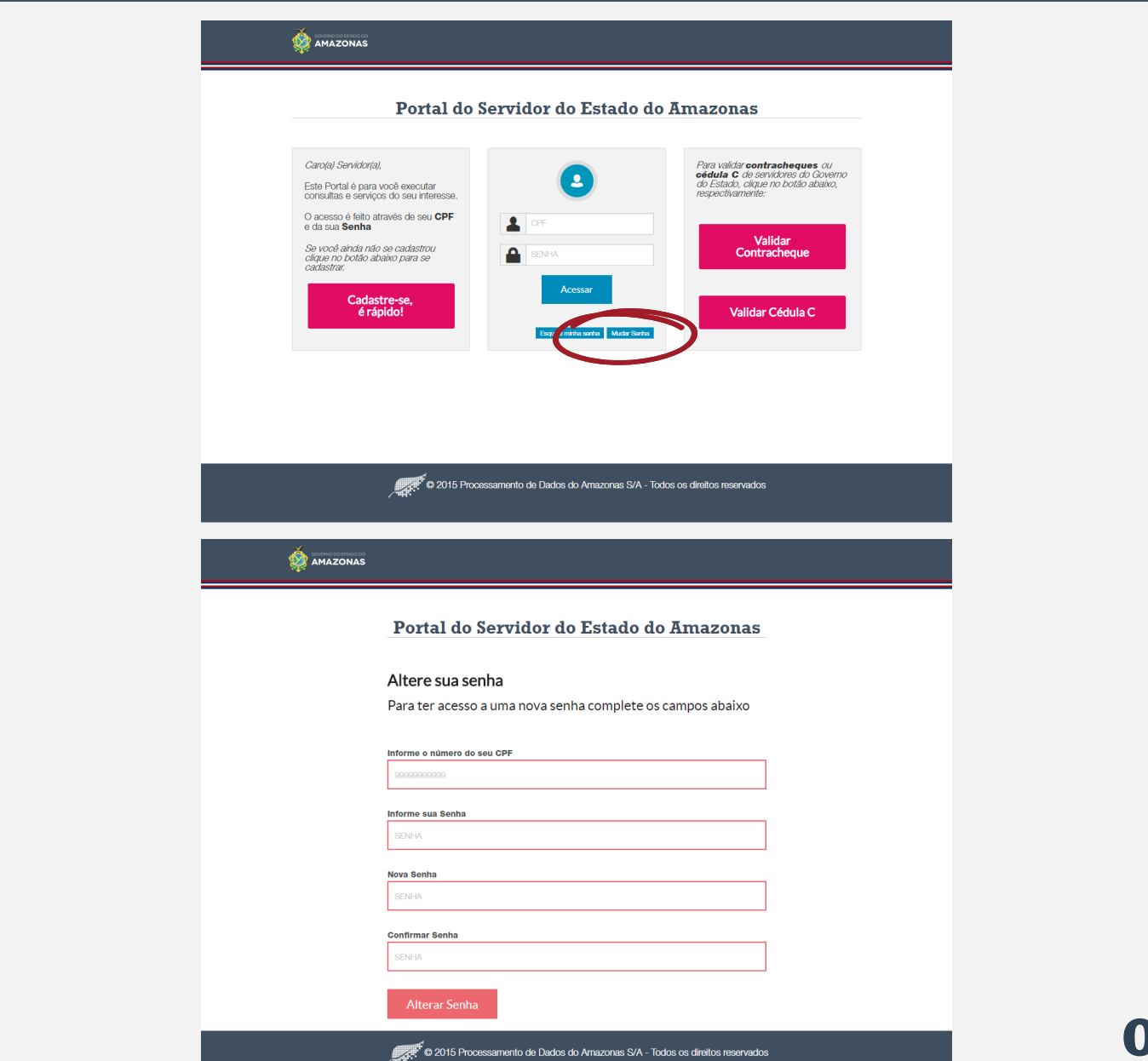

**09**

## **11. Esqueci senha**

Clique na opção 'Esqueci Senha', na tela inicial do sistema: o sistema exibirá tela solicitando a confirmação do CPF. Informe o CPF e clique em 'Recuperar'. O sistema irá enviar e-mail com nova senha de acesso ao sistema.

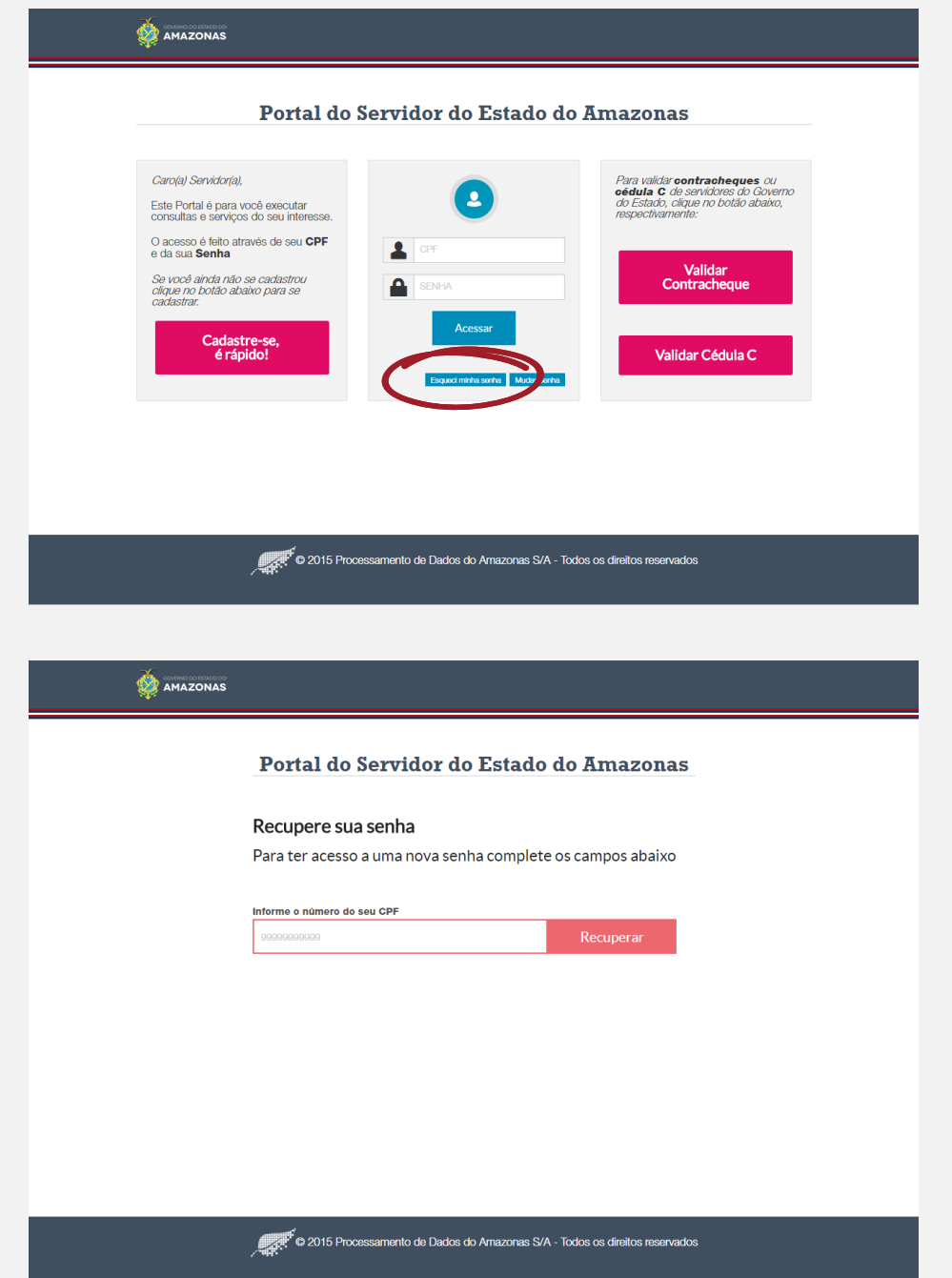

Para validar um contracheque de servidor do Estado, clique na opção 'Validar Contracheque', na tela inicial do sistema: o sistema exibirá tela solicitando a matrícula, sem o dígito de verificação, e o código de autenticidade, além do código capcha. Informe-os e clique em 'Pesquisar'. Caso o documento seja encontrado, o sistema irá exibí-lo para o confronto das informações, caso contrário exibirá uma mensagem informando que não foi encontrado documento com os dados informados.

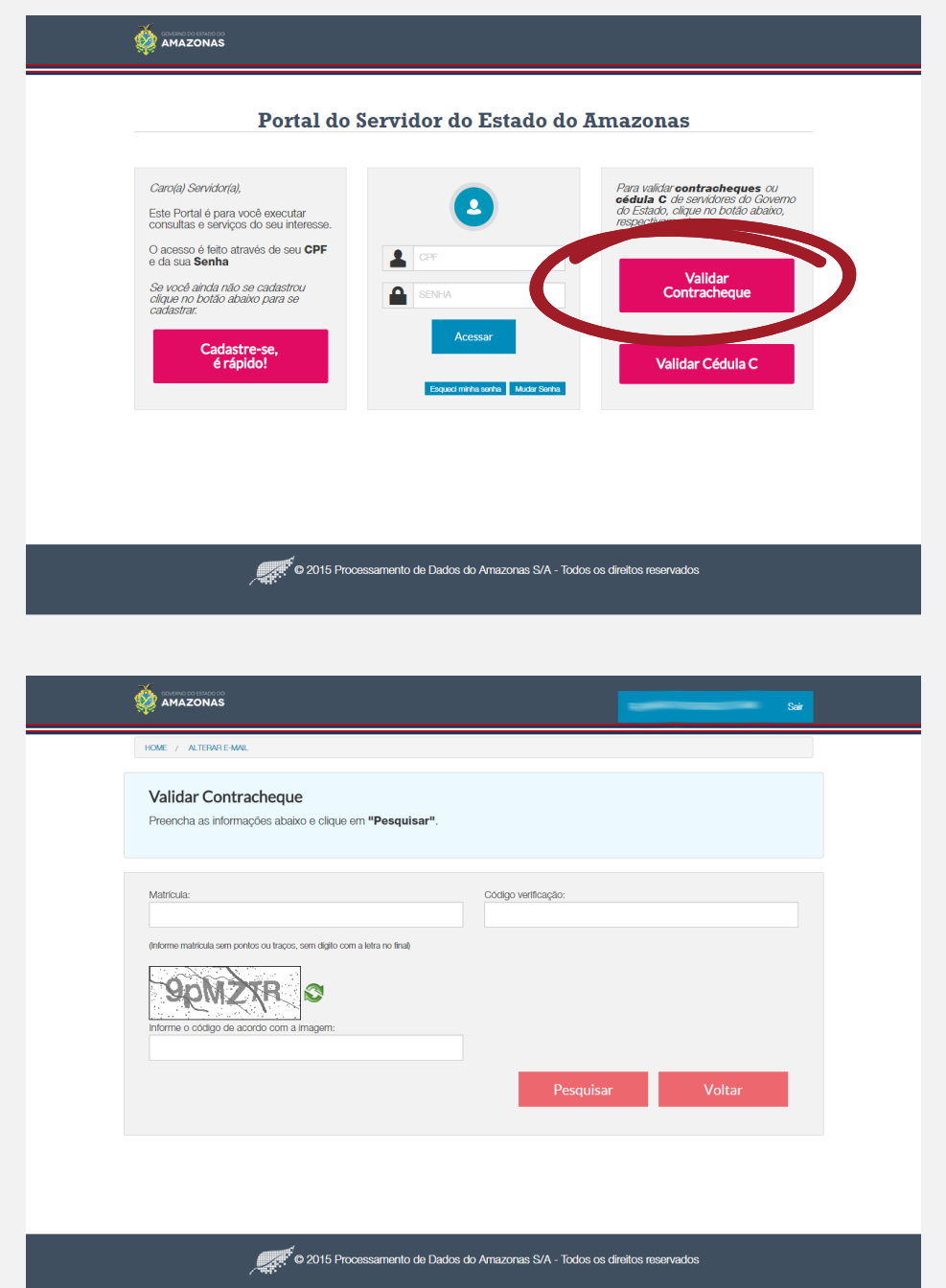

## **13. Validar Cédula C**

Para validar uma 'Cédula C' de servidor do Estado, clique na opção 'Validar Cédula C', na tela inicial do sistema: o sistema exibirá tela solicitando a matrícula, sem o dígito de verificação, e o código de autenticidade, além do código capcha. Informe-os e clique em 'Pesquisar'.

Caso o documento seja encontrado, o sistema irá exibi-lo para o confronto das informações, caso contrário exibirá uma mensagem informando que não foi encontrado documento com os dados informados.

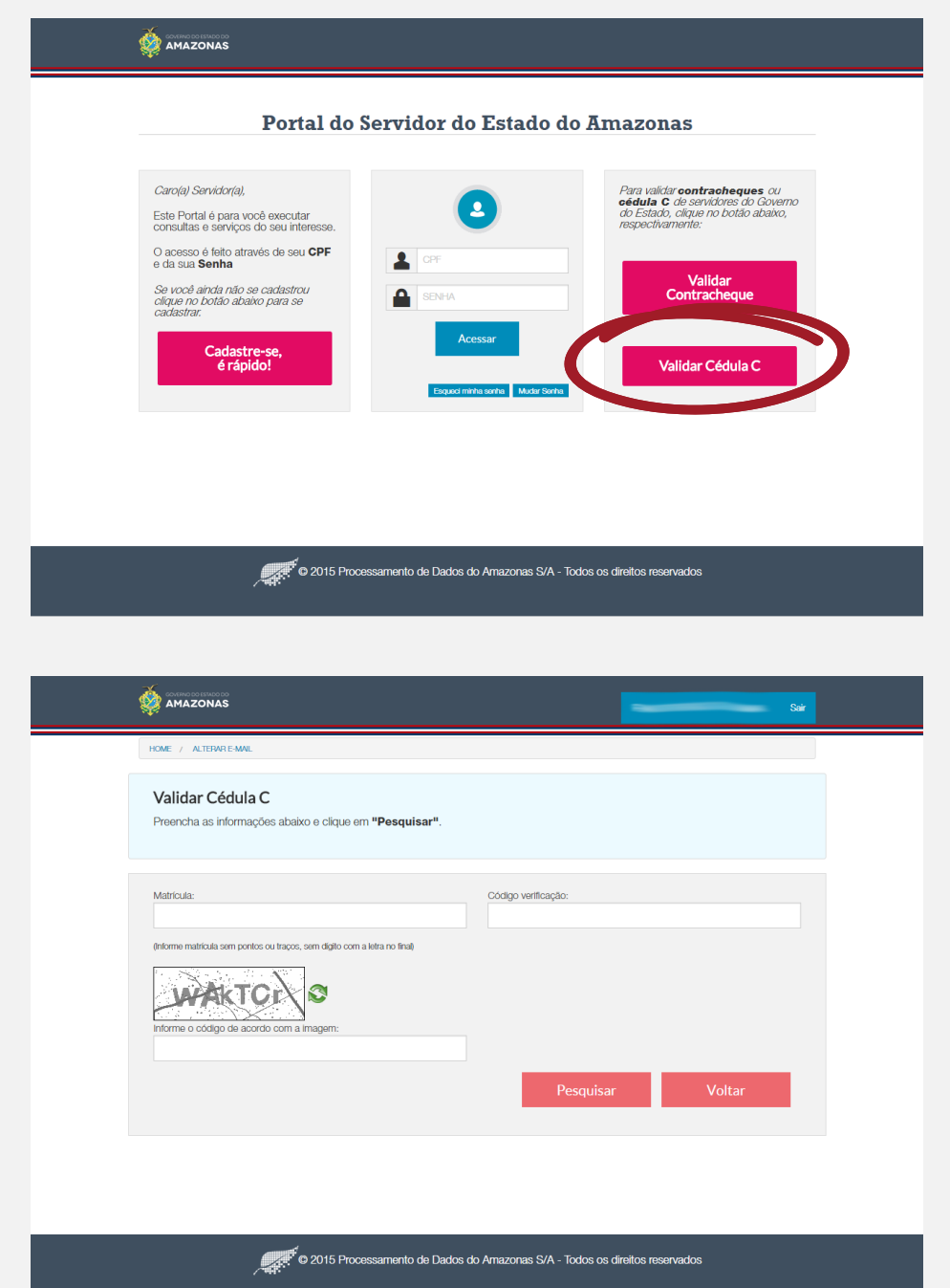